# **RBC NEXTLOGIC® - VIEWING TRANSACTIONS**

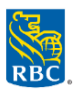

## **Two Types of Transactions in NextLogic – Authorized and Posted Transactions**

## **What are authorized transactions?**

Any transaction made with your RBC Commercial Credit Card is authorized before being posted. Authorized transactions are transactions that still need to be settled by a retailer or service provider. The transaction amount is held against your available credit while we wait for the merchant to send us confirmation of the transaction.

#### **What are posted transactions?**

Posted transactions refer to completed transactions that have been settled by a retailer or service provide. These transactions will subsequently appear on your statement with the post date.

## **Viewing Authorized Authorizations**

This feature is helpful when you need to see authorized transactions before they are posted.

## 1. Access **Card Management**

- o Click **Administration** > **Overview** > **Card Management**
- **o Tip:** Hover over Card Management and click *pin icon*  $\mathbb{R}$  to create a shortcut on the home page
- 2. On **Card Management Summary** screen, click **Open**
- 3. Click the **Details** button beside the card you want to view > **Authorization Summary**
- 4. To view details of an authorized transaction or investigate why a transaction was declined, click **Details** beside that transaction. The **Authorization Details** panel will appear.
	- **Tip:** Confirm the **Decline Reason** and reference the **[Common Decline Codes within RBC NextLogic](http://www.rbcroyalbank.com/commercial/campaign/commercial-cards/pa/_assets-custom/pdfs/98987_FS_117694_CommonDeclineCodes_0817_E.pdf)** document on the **Commercial Card Service Centre** (**[rbc.com/corporatecardservices](http://rbc.com/corporatecardservices)**) for details

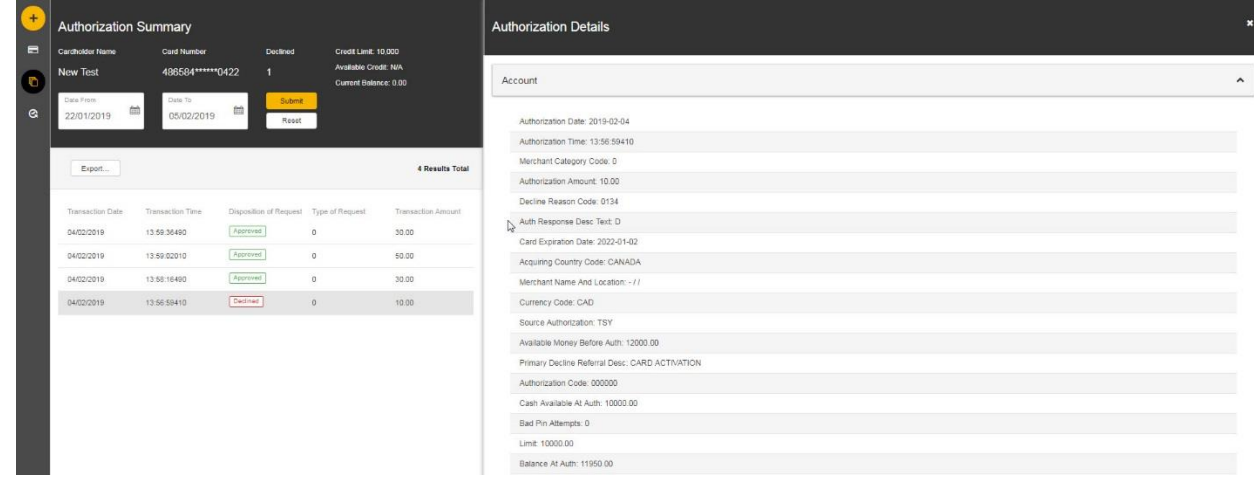

# **Viewing Posted Authorizations**

- 1. Log into **RBC NextLogic** and access **Visa IntelliLink Spend Management**
- 2. In the **Transactions** section on the Visa IntelliLink Spend Management home page, click **View full transaction summary**
- 3. The **Transaction Search – Company** pop-up window will appear > select the statement period or date range > **Search** Note: The default displays a summary of transactions by account. To obtain a detailed list of transactions at the corporate customer account level, click the radio button beside **Transaction list** (see lower left corner of pop-up window)